# **Norton Internet Security** 2008

Guide de l'utilisateur

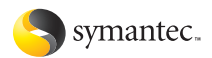

## Norton Internet Security™ Guide de l'utilisateur

Le logiciel décrit dans ce manuel est fourni dans le cadre d'un contrat de licence et ne peut être utilisé qu'en accord avec les termes de ce contrat.

Documentation version 15.0

Copyright © 2007 Symantec Corporation. Tous droits réservés.

Symantec, le logo Symantec, Norton, Ghost, GoBack, LiveUpdate, Norton AntiSpam, Norton AntiVirus, Norton Internet Security, Norton 360 et Norton SystemWorks sont des marques ou des marques déposées de Symantec Corporation ou de ses filiales aux Etats-Unis et dans d'autres pays. Windows est une marque de Microsoft Corporation. Les autres noms peuvent être des marques de leurs détenteurs respectifs.

Le produit décrit dans ce document est distribué aux termes d'une licence limitant son utilisation, sa copie, sa distribution et sa décompilation/ingénierie inverse. Ce document ne peut, en tout ou partie, être reproduit sous aucune forme et par aucun moyen sans l'autorisation préalable écrite de Symantec Corporation et de ses détenteurs de licence éventuels.

LA DOCUMENTATION EST FOURNIE "EN L'ETAT" ET TOUTE GARANTIE OU CONDITION D'AUCUNE SORTE, EXPRESSE OU IMPLICITE, Y COMPRIS, SANS QUE CELA SOIT LIMITATIF, LES GARANTIES OU CONDITIONS IMPLICITES DE QUALITE MARCHANDE, D'ADEQUATION A UN USAGE PARTICULIER OU DE RESPECT DES DROITS DE PROPRIETE INTELLECTUELLE EST REFUTEE, EXCEPTÉ DANS LA MESURE OÙ DE TELLES EXCLUSIONS SERAIENT TENUES POUR POUR LEGALEMENT NON VALIDES. SYMANTEC CORPORATION NE PEUT ETRE TENUE POUR RESPONSABLE DES DOMMAGES DIRECTS OU INDIRECTS RELATIFS AU CONTENU OU A L'UTILISATION DE LA PRESENTE DOCUMENTATION. LES INFORMATIONS PRESENTES DANS CETTE DOCUMENTATION SONT SUJETTES A MODIFICATION SANS PREAVIS.

Le Logiciel sous licence est considéré comme logiciel informatique commercial conformément aux définitions de la section FAR 12.212 et soumis à des droits restreints tels que définis dans la section FAR 52.227.19 "Commercial Computer Licensed Software - Restricted Rights" et DFARS 227.7202 "Rights in Commercial Computer Licensed Software or Commercial Computer Licensed Software Documentation" tels qu'applicable, et à tous règlements qui les remplaceraient. Toute utilisation, modification, reproduction, publication, exécution, présentation ou communication du Logiciel sous licence par le gouvernement des Etats-Unis ne peut se faire que conformément aux conditions du présent contrat.

Symantec Corporation 20330 Stevens Creek Blvd. Cupertino, CA 95014 Etats-Unis

http://www.symantec.fr.

Imprimé en Irlande.

## Table des matières

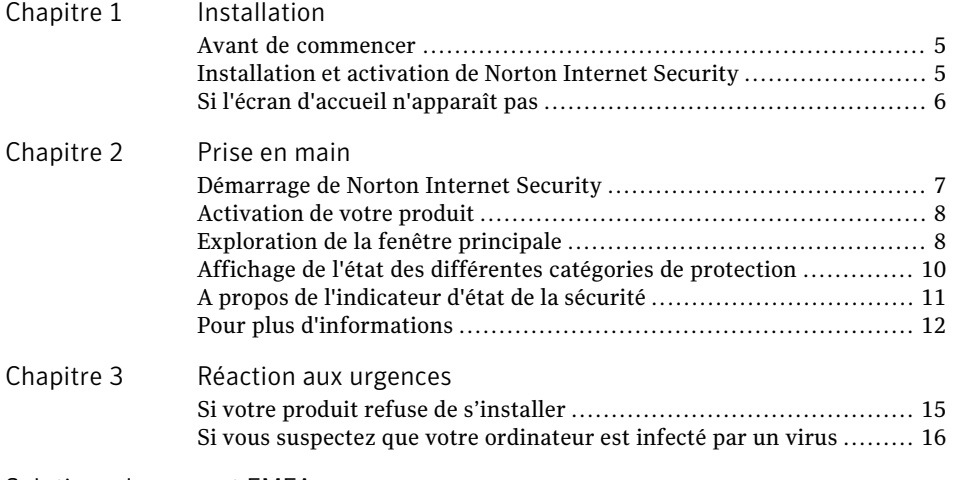

[Solutions](#page-16-0) de support EMEA

[Index](#page-20-0)

#### 4 | Table des matières

## Installation

<span id="page-4-0"></span>Ce chapitre traite des sujets suivants :

- <sup>1</sup> Avant de [commencer](#page-4-1)
- <span id="page-4-1"></span>**1** [Installation](#page-4-2) et activation de Norton Internet Security
- <sup>1</sup> Si l'écran d'accueil [n'apparaît](#page-5-0) pas

### Avant de commencer

Avant de commencer, fermez tous les programmes actifs sur votre ordinateur et vérifiez que vous êtes connecté à Internet.

1

Norton Internet Security contient un programme antivirus. Si d'autres programmes antivirus sont installés sur l'ordinateur, une boîte de dialogue peut s'afficher pour vous aider à les supprimer. Il est fortement recommandé de supprimer ces programmes. Suivez les instructions affichées à l'écran.

Norton Internet Security contient un programme de pare-feu. Si d'autres programmes de pare-feu sont installés sur l'ordinateur, il est fortement recommandé de les désinstaller pour éviter les erreurs d'installation.

<span id="page-4-2"></span>Pour plus d'informations, reportez-vous à la documentation du programme concerné.

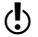

<span id="page-4-4"></span>w Si un message de pare-feu apparaît pendant l'installation, cliquez sur Oui pour utiliser le pare-feu de Norton Internet Security.

### <span id="page-4-3"></span>Installation et activation de Norton Internet Security

Vous pouvez installer Norton Internet Security à partir d'un CD-ROM ou d'un fichier téléchargé.

#### Pour installer et activer Norton Internet Security

- 1 Effectuez l'une des opérations suivantes :
	- <sup>1</sup> Si vous installez à partir d'un CD-ROM, insérez ce dernier dans le lecteur de CD-ROM.
	- <sup>1</sup> Si vous avez téléchargé votre copie de Norton Internet Security, cliquez deux fois sur le fichier téléchargé.
- Dans l'écran d'accueil, cliquez sur **Installer Norton Internet Security**.
- 3 Lisez le contrat de licence, saisissez votre clé de produit si un message vous demande de le faire, puis cliquez sur **J'accepte**. Si vous n'acceptez pas les termes du contrat de licence, l'installation ne peut se poursuivre.
- 4 Examinez l'écran Si vous avez d'autre produits de sécurité, puis cliquez sur **Suivant**.
- 5 Dans le volet Norton Internet Security, vérifiez les options, puis cliquez sur **Suivant**.
- 6 Si l'écran Norton Account apparaît, effectuez l'une des opérations suivantes :
	- <sup>1</sup> Si vous avez déjà un compte, complétez la section Connexion à un compte Norton Account existant.
	- <sup>1</sup> Si vous voulez créer un nouveau Norton Account, complétez la section Créer un Norton Account.
- <span id="page-5-0"></span>7 Cliquez sur **Suivant**.
- 8 Dans le volet de Norton Internet Security, vérifiez les détails de votre abonnement, puis cliquez sur **Terminer**.

### <span id="page-5-1"></span>Si l'écran d'accueil n'apparaît pas

Il arrive parfois que le lecteur de CD-ROM d'un ordinateur n'exécute pas automatiquement un CD-ROM.

#### Pour démarrer l'installation depuis le CD-ROM :

- 1 Sur le Bureau, cliquez deux fois sur **Poste de travail.**.
- 2 Dans la boîte de dialogue Poste de travail, cliquez deux fois sur l'icône représentant le lecteur de CD-ROM.
- 3 Dans la liste de fichiers, cliquez deux fois sur **Cdstart.exe**.

Se reporter à ["Si](#page-5-0) l'écran [d'accueil](#page-5-0) [n'apparaît](#page-5-0) pas" à la page 6.

## Prise en main

<span id="page-6-0"></span>Ce chapitre traite des sujets suivants :

- <sup>1</sup> [Démarrage](#page-6-1) de Norton Internet Security
- <sup>11</sup> [Activation](#page-7-0) de votre produit
- <sup>1</sup> [Exploration](#page-7-1) de la fenêtre principale
- <sup>1</sup> Affichage de l'état des [différentes](#page-9-0) catégories de protection
- <span id="page-6-1"></span><sup>1</sup> A propos de [l'indicateur](#page-10-0) d'état de la sécurité
- <sup>1</sup> Pour plus [d'informations](#page-11-0)

### <span id="page-6-3"></span>Démarrage de Norton Internet Security

Se reporter à ["Réaction](#page-11-1) aux [indicateurs](#page-11-1) d'état de [sécurité"](#page-11-1) à la page 12.

Norton Internet Security protège l'ordinateur sur lequel il est installé. Vous n'avez pas besoin de lancer le programme pour être protégé. Si Norton Internet Security détecte une situation nécessitant votre attention, une fenêtre apparaît pour vous aider.

2

<span id="page-6-2"></span>Vous pouvez à tout moment lancer Norton Internet Security pour modifier des paramètres, vérifier la protection ou effectuer des opérations de maintenance préventive. Toutes les fonctions du programme sont accessibles à partir de la fenêtre principale.

#### Pour démarrer Norton Internet Security

- 4 Effectuez l'une des opérations suivantes :
	- <sup>1</sup> Dans la zone de notification système de Windows, cliquez deux fois sur l'icône de **Norton Internet Security**.
	- <sup>1</sup> Dans la barre des tâches de Windows, cliquez sur **Démarrer > Tous les programmes > Norton Internet Security > Norton Internet Security**.

### <span id="page-7-2"></span>Activation de votre produit

<span id="page-7-0"></span>Si vous n'avez pas activé le produit lors de l'installation, vous recevrez régulièrement une alerte Activation requise jusqu'à ce que vous procédiez à l'activation.

L'activation du produit permet de limiter le piratage informatique et garantit que vous utilisez un logiciel Symantec authentique.

Wous devez activer le produit dans les délais spécifiés par l'alerte. Dans le cas contraire, le produit cessera de fonctionner.

Vous pouvez activer votre produit directement depuis l'alerte d'activation requise. Vous pouvez également utiliser le lien Aide et support de la fenêtre principale. L'activation ne prend que quelques minutes.

#### Pour activer votre produit depuis l'alerte Activation requise :

- 1 Dans la fenêtre de l'alerte, cliquez sur **Activer maintenant**.
- 2 Cliquez sur **OK**.
- 3 Dans la fenêtre Activation, cliquez sur **Suivant**.
- 4 Dans la fenêtre Activation effectuée, cliquez sur **Terminer**.

Pour activer votre produit à partir de la fenêtre principale :

- 1 En haut de la fenêtre principale, cliquez sur **Aide et support**.
- 2 Dans la fenêtre principale, cliquez sur **Aide et support**.
- 3 Dans la fenêtre Activation, cliquez sur **Suivant**.
- 4 Dans la fenêtre Activation effectuée, cliquez sur **Terminer**.

#### <span id="page-7-3"></span>Si vous ne pouvez pas activer votre produit

Si vous ne parvenez pas à vous connecter aux serveurs Symantec pour activer le produit, vérifiez d'abord si un logiciel de contrôle parental estinstallé sur votre ordinateur ou activé par votre fournisseur d'accès à Internet (FAI) et bloque la connexion.

<span id="page-7-1"></span>Un problème de connexion peut se produire si un logiciel de contrôle parental est utilisé. Si vous pensez que ce logiciel de contrôle parental bloque la connexion, configurez-le pour qu'il ne bloque pas la procédure d'activation. Pour modifier la configuration, vous devez vous connecter au logiciel de contrôle parental en tant qu'administrateur ou vous connecter à Internet via le FAI en tant qu'administrateur.

### <span id="page-7-4"></span>Exploration de la fenêtre principale

Lorsque vous démarrez Norton Internet Security, la fenêtre principale s'ouvre. La fenêtre principale permet d'accéder à toutes les fonctions et options de Norton Internet Security, ainsi qu'à l'aide et au support.

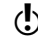

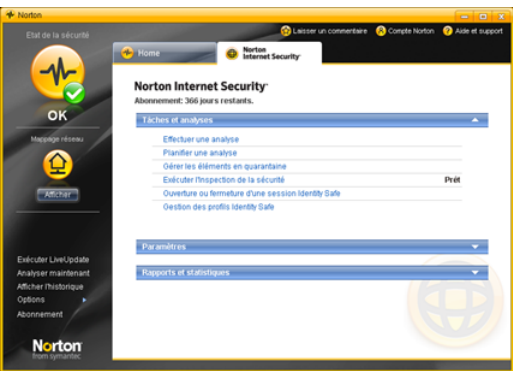

#### <span id="page-8-3"></span>Pour explorer la fenêtre principale

Se reporter à ["Démarrage](#page-6-1) de Norton [Internet](#page-6-1) [Security"](#page-6-1) à la page 7.

- Démarrez Norton Internet Security.
- 2 En haut de la fenêtre principale, cliquez sur le lien que vous voulez explorer. Les options disponibles sont les suivantes :

<span id="page-8-2"></span><span id="page-8-1"></span><span id="page-8-0"></span>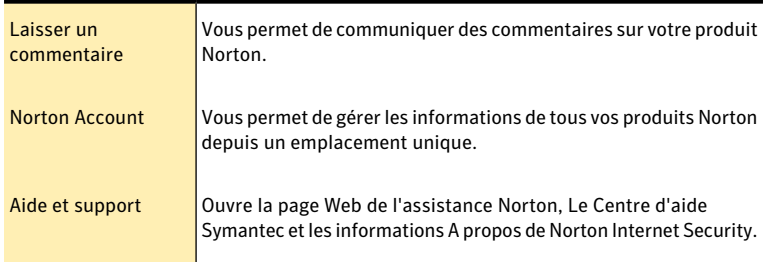

#### Prise en main Affichage de l'état des différentes catégories de protection 10

3 Sur le côté gauche de la fenêtre principale, cliquez sur l'option que vous voulez explorer. Les options disponibles sont les suivantes :

<span id="page-9-6"></span><span id="page-9-5"></span><span id="page-9-4"></span><span id="page-9-3"></span><span id="page-9-2"></span>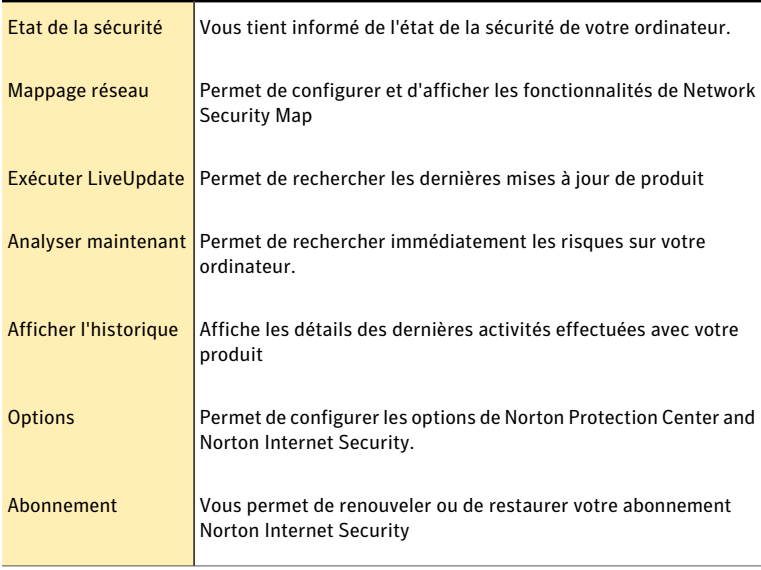

<span id="page-9-11"></span><span id="page-9-9"></span><span id="page-9-1"></span>4 Dans la partie centrale de la fenêtre, cliquez sur la barre d'options que vous voulez explorer. Les options disponibles sont les suivantes :

<span id="page-9-8"></span><span id="page-9-7"></span><span id="page-9-0"></span>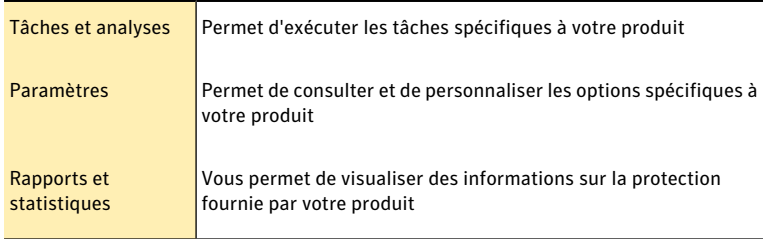

### <span id="page-9-10"></span>Affichage de l'état des différentes catégories de protection

Norton Internet Security inclut Norton Protection Center.

Pendant que vous utilisez l'ordinateur, Norton Protection Center surveille la protection de vos activités contre les menaces, les risques etles dommages.Avant de commencer une tâche, vous pouvez utiliser Norton Protection Center pour déterminer si vous pouvez continuer en toute sécurité.

Pour afficher l'état des catégories de protection :

- 1 Dans la fenêtre principale, cliquez sur l'onglet **Privé**.
- 2 Dans la fenêtre Norton Protection Center, examinez l'état des éléments sous chacune des catégories de protection..
- 3 En option, vous pouvez effectuer l'une des opérations suivantes :
	- <sup>1</sup> Cliquez sur un élément pour obtenir plus d'informations sur l'état de sa sécurité.
	- <sup>1</sup> Pour corriger l'état d'un élément qui affecte l'évaluation de l'état de santé du système, cliquez sur l'élément puis cliquez sur **Corriger**.
	- <sup>1</sup> Pour ignorer l'état d'un élément qui affecte l'évaluation de l'état de santé du système, cliquez sur l'élément puis cliquez sur **Ignorer**.
	- <sup>1</sup> Pour surveiller un élément de sécurité déterminé qui a été ignoré, cliquez dessus et sélectionnez **Surveiller**.

### A propos des catégories de protection

<span id="page-10-4"></span>En fonction des programmes installés avec Norton Protection Center, les catégories de protection peuvent être les suivantes :

<span id="page-10-3"></span><span id="page-10-2"></span><span id="page-10-0"></span>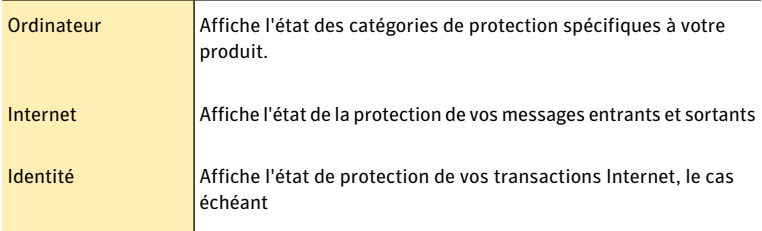

### A propos de l'indicateur d'état de la sécurité

<span id="page-10-1"></span>L'onglet Norton Protection Center récapitule vos niveaux de protection pour les différentes activités telles que le courrier électronique et la navigation Web. Il évalue un niveau de protection général basé sur les programmes de sécurité installés sur l'ordinateur.

Un indicateur d'état de la sécurité apparaît dans la partie gauche de la fenêtre principale. Les différents états sont les suivants :

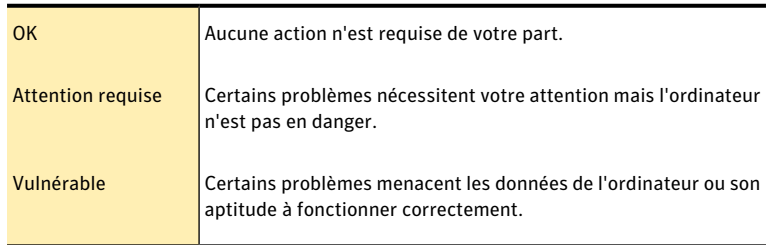

Se reporter à ["Démarrage](#page-6-1) de Norton [Internet](#page-6-1) [Security"](#page-6-1) à la page 7.

### <span id="page-11-3"></span>Réaction aux indicateurs d'état de sécurité

<span id="page-11-1"></span>Lorsqu'un message d'état signale que votre attention est requise, vous pouvez réagir immédiatement pour améliorer votre niveau de protection.

#### Pour répondre aux indicateurs d'état :

4 Dans la fenêtre principale, cliquez sur **Corriger maintenant**.

Si vous utilisez Windows Media Center Edition, un message peut solliciter une réponse ou une autre intervention. Refermez le message et utilisez votre PC normalement.

#### Pour répondre à une alerte de Media Center :

- <span id="page-11-0"></span>4 Lorsqu'une alerte apparaît, effectuez l'une des opérations suivantes :
	- <sup>1</sup> Si vous lisez le message sur votre PC Media Center, cliquez sur **Suivant** pour suivre le message affiché.
	- <sup>1</sup> Si vous utilisez une extension, lisez le message, puis cliquez sur **OK**. Il peut être nécessaire d'utiliser la souris et le clavier pour effectuer un suivi.

### Pour plus d'informations

La documentation du produit offre une assistance pour l'utilisation de Norton Internet Security.Vous trouverez les informations requises sur votre ordinateur et sur le site Web de Symantec.

### <span id="page-11-2"></span>Accès à l'aide

Vous pouvez accéder à l'aide où que vous vous trouviez dans votre produit Symantec. Des liens vers des informations complémentaires fournissent des détails spécifiques à la tâche que vous effectuez. L'aide en ligne permet d'accéder à un guide décrivant la plupart des fonctions et des tâches du produit que vous pouvez exécuter.

#### Pour accéder à l'aide

- 1 En haut de la fenêtre principale, cliquez sur **Aide et support**.
- 2 Dans la fenêtre Aide et support, cliquez sur **Aide**.
- 3 Dans le volet de gauche de la fenêtre d'aide, sélectionnez un onglet. Les options disponibles sont les suivantes :

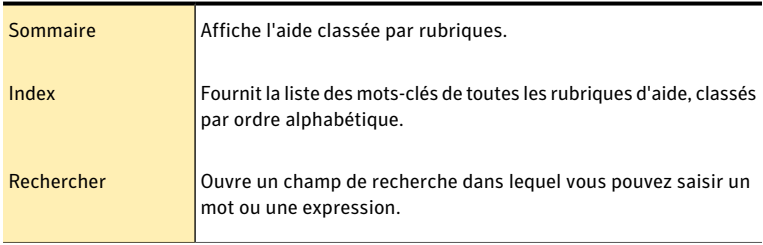

Vous pouvez imprimer chaque rubrique de l'aide.

#### Pour imprimer une rubrique sélectionnée

- 1 Dans la fenêtre Aide, cliquez sur l'onglet **Sommaire**.
- 2 Dans la liste, sélectionnez la rubrique à imprimer et cliquez sur **Imprimer**.
- 3 Choisissez si vous voulez imprimer la rubrique sélectionnée seule ou accompagnée de toutes ses sous-rubriques.
- 4 Cliquez sur **OK**.

### <span id="page-12-0"></span>Accès à la version PDF du guide de l'utilisateur

Le *Guide de l'utilisateur de Norton Internet Security* est à votre disposition sur le CD-ROM au format PDF. Pour lire ce fichier, votre ordinateur doit être équipé du logiciel Adobe® Reader®.

Si vous avez téléchargé ce produit, le PDF et Adobe Reader n'étaient pas inclus. Vous devez télécharger le PDF depuis le site de Symantec et Adobe Reader depuis le site Web d'Adobe.

#### Pour installer Adobe Reader à partir du CD-ROM

- 1 Insérez le CD dans le lecteur de CD-ROM.
- 2 Dans la fenêtre qui apparaît, cliquez sur **Parcourir le CD**.
- 3 Dans la fenêtre du CD-ROM, cliquez deux fois sur le dossier **Manual**.
- 4 Le cas échéant, cliquez deux fois sur le dossier **Adobe**.
- 5 Cliquez deux fois sur le fichier programme.
- 6 Suivez les instructions pour sélectionner un dossier pour Adobe Reader et effectuer l'installation.

Une fois Adobe Reader installé, vous pouvez lire le fichier PDF depuis le CD-ROM.

#### Pour lire la version PDF du guide de l'utilisateur depuis le CD-ROM

- 1 Insérez le CD dans le lecteur de CD-ROM.
- 2 Dans la fenêtre qui apparaît, cliquez sur **Parcourir le CD**.
- 3 Dans la fenêtre du CD-ROM, cliquez deux fois sur le dossier **Manual**.
- 4 Cliquez deux fois sur le fichier PDF.

Vous pouvez également copier le guide de l'utilisateur sur votre ordinateur et le lire depuis cet emplacement.

#### Pour lire le guide de l'utilisateur que vous avez copié sur votre ordinateur

- 1 Accédez à l'emplacement dans lequel vous avez copié le fichier PDF.
- 2 Cliquez deux fois sur le fichier PDF.

### <span id="page-12-1"></span>Accès au site Web de Symantec

Vous pouvez accéder au site Web de Symantec à partir de votre produit et en utilisant un navigateur.

Pour accéder au site Web de Symantec à partir de la section Rapports et statistiques

- 1 Dans la fenêtre principale, cliquez sur l'onglet **NortonInternetSecurity**, puis cliquez sur la barre **Rapports et statistiques**.
- 2 Cliquez sur **Afficher l'encyclopédie de virus en ligne**.

#### Pour accéder au site Web de Symantec depuis le navigateur

- 1 Ouvrez votre navigateur Web.
- 2 Rendez-vous à la page suivante : www.symantec.fr

## Réaction aux urgences

<span id="page-14-0"></span>Ce chapitre traite des sujets suivants :

- <span id="page-14-1"></span><sup>1</sup> Si votre produit refuse de [s'installer](#page-14-1)
- <sup>1</sup> Si vous suspectez que votre [ordinateur](#page-15-0) est infecté par un virus

### <span id="page-14-2"></span>Si votre produit refuse de s'installer

L'analyse pré-installation vérifie l'ordinateur pour rechercher les risques susceptibles d'interférer avec l'installation. Si vous n'effectuez pas cette analyse, l'installation risque d'échouer. Si cela se produit, recommencez l'installation et effectuez l'analyse pré-installation comme indiqué.

3

Après avoir supprimé les fichiers temporaires, recommencez l'installation et effectuez l'analyse pré-installation de Symantec pour vous assurer que le problème est résolu.

Après avoir effectué cette analyse pré-installation, supprimez les fichiers résiduels de la première tentative d'installation.

#### Pour supprimer les fichiers d'installation résiduels :

- 1 Dans la barre des tâches de Windows, cliquez sur **Démarrer > Arrêter**.
- 2 Dans la boîte de dialogue Exécuter, tapez **%TEMP%**
- 3 Cliquez sur **OK**.
- 4 Le dossier temp étant ouvert, cliquez sur **Sélectionner tout** dans le menu Edition.
- 5 Appuyez sur la touche **Suppr**.
- 
- Si vous n'êtes pas sûr des fichiers à supprimer, déplacez-les dans un autre dossier.
	- 6 Fermez la fenêtre du dossier temp.

### <span id="page-15-2"></span>Si vous suspectez que votre ordinateur est infecté par un virus

<span id="page-15-0"></span>Si vous ne pouvez pas exécuter l'analyse pré-installation mais que vous pouvez vous connecter à Internet, vous pouvez exécuter une détection de virus depuis le site Web de Symantec Security Response.

### <span id="page-15-1"></span>Recherche de virus avec Symantec Security Check

L'analyse Symantec Security Check basée sur le Web utilise les fichiers de mise à jour de la protection les plus récents, incluant des mises à jour créées après votre achat du produit.

#### Pour rechercher les virus avec Symantec Security Check :

- 1 Visitez le site Web de Symantec Security Response à l'adresse suivante : [http://security.symantec.fr](http://security.symantec.com/fr)
- 2 Dans la première fenêtre de Symantec Security Check cliquez sur **Commencer**.
- 3 Cliquez sur **Démarrer** sous Recherche de virus.
- 4 Dans la fenêtre Contrat de licence, lisez les termes du contrat puis cliquez sur **J'accepte**.

Si vous n'acceptez pas les termes du contrat, l'analyse antivirus ne peut pas se poursuivre.

- 5 Cliquez sur **Suivant**.
- 6 Dans la fenêtre Politique de confidentialité, lisez les termes de la politique puis cliquez sur **J'accepte**.

Si vous n'acceptez pas, vous ne pourrez pas poursuivre l'analyse antivirus.

7 Cliquez sur **Suivant**.

## Solutions de support EMEA

### A propos du support

<span id="page-16-0"></span>Avec les produits Norton 360, Norton Internet Security ou Norton AntiVirus, vous pouvez accéder directement au support à partir du produit, une fois ce dernier installé. Pour plus d'informations, reportez-vous à la section "Support technique intégré".

Pour l'ensemble des autres produits, deux options de support existent pour vous aider à trouver des réponses à vos questions ou aux problèmes que vous rencontrez. Vous trouverez les détails concernant chacune de ces options dans la section correspondante.

- **11** Aide "libre service"
- <sup>1</sup> Contacter le support

Remarque à propos des autres versions des logiciels Symantec :

Logiciel préinstallé (OEM) : si vous disposez d'un abonnement valide à un produit Norton qui était préinstallé sur votre ordinateur, adressez-vous au fabricant de l'ordinateur qui peut être en mesure de vous aider et de répondre à vos questions. Dans la plupart des cas, le fabricant de votre ordinateur peut vous aider à réinstaller le produit Norton. Pour toute question relative à votre abonnement ou à l'activation du produit, contactez le support technique Symantec.

Logiciel téléchargé depuis le site d'un fournisseur d'accès à Internet : si vous avez téléchargé votre produit Norton à partir du site de votre fournisseur d'accès à Internet, adressez-vous à lui pour toute question relative à l'activation du produit, à l'abonnement et au règlement. En effet, dans ce cas, il n'est pas certain que le support technique Symantec puisse vous aider si vous avez des questions concernant votre abonnement, le règlement ou l'activation du produit.

### Support technique intégré

Cette fonction est disponible pour Norton 360, Norton Internet Security et Norton AntiVirus. Si votre produit n'est pas installé, vous pouvez utiliser l'option d'aide en "libre service" ou contacter le support.

Le support technique intégré vous permet d'accéder aux services de support directement depuis votre produit et offre des outils capables de diagnostiquer et de résoudre les problèmes les plus courants.Vous pouvez également rechercher des solutions, accéder au supportfacilement par téléphone ou obtenir un support technique gratuit par courrier électronique et messagerie instantanée. Pour accéder au support technique intégré, cliquez sur "Support" dans l'interface du produit.

### Aide "libre service"

Le site Web de Symantec apporte des réponses aux questions les plus fréquentes des clients. Depuis notre site Web, vous pouvez :

- <sup>1</sup> Obtenir de l'aide concernant votre abonnement, le téléchargement, l'activation ou d'autres problèmes non techniques.
- <sup>1</sup> Faire des recherches dans notre base de données afin de trouver des réponses à vos problèmes techniques tels que l'installation, la configuration et le dépannage de votre produit Symantec.

Trouver des informations sur les derniers virus et outils de suppression de menaces.

Vous pouvez accéder au site de support en ligne de Symantec à l'adresse suivante : www.symantec.com/globalsupport

### Contacter le support

En complément de l'aide en "libre service", vous pouvez également bénéficier d'un support par messagerie instantanée, courrier électronique ou téléphone. Below is an overview of the 3 different support offerings.

Messagerie instantanée ou "chat" : communiquez en temps réel avec un représentant du support technique. Avec cette option, il est possible, pour des problèmes techniques assez complexes et si vous en faites la demande, d'autoriser un représentant du support à se connecter à distance à votre ordinateur pour résoudre le problème à votre place. Le support via messagerie instantanée est gratuit, sauf dans le cas de notre service spécialisé dans les solutions contre les virus et logiciels espions.

Courrier électronique : soumettez votre question sur notre site Web et recevez une réponse par courrier électronique. Le support par courrier électronique est plus lent que par messagerie instantanée ou téléphone. Le support par courrier électronique est gratuit.

Téléphone : parlez à un représentant du support en direct. Rien n'est facturé lorsque les questions portent sur l'installation ou des problèmes techniques courants rencontrés sur la version actuelle d'un produit Norton. En revanche, pour régler d'autres problèmes ou si vous utilisez une version plus ancienne, le support par téléphone est payant. Le support est gratuit pour des problèmes non techniques.

Veuillez noter que l'offre de support peut varier en fonction de la langue ou du produit.

Pour contacter un représentant du support, visitez le site Symantec de support en ligne à l'adresse

- <sup>1</sup> suivante : www.symantec.com/globalsupport
- <sup>1</sup> Les options de support en ligne disponibles s'affichent en premier, puis les options de contact vous permettant de choisir le type de support que vous préférez.

### Politique de support

Lorsque Symantec annonce qu'un produit ne sera plus commercialisé, le support téléphonique estinterrompu six mois après l'annonce de fin de commercialisation. Néanmoins, il est possible que des informations techniques sur ces produits soient toujours disponibles sur le site de support en ligne à l'adresse suivante :

www.symantec.com/globalsupport

Symantec se réserve le droit de modifier ses politiques de support à tout moment et sans préavis. Vous pouvez consulter la dernière version de la politique de support à l'adresse suivante : www.symantec.com/supportpolicy.

Solutions de support EMEA A propos du support 20

## Index

### <span id="page-20-0"></span>A

activation activation [5](#page-4-3) alertes [8](#page-7-2) par téléphone [8](#page-7-3) procédure [8](#page-7-2) activation par téléphone [8](#page-7-3) activation, problème [8](#page-7-3) Adobe Reader installation [13](#page-12-0) utilisation pour lire les PDF [13](#page-12-0) aide accès [12](#page-11-2) impression [12](#page-11-2) Analyse pré-installation problèmes d'exécution [15](#page-14-2) analyses Symantec Security Check [16](#page-15-1) antivirus, protection Analyse pré-installation [15](#page-14-2) Symantec Security Check [16](#page-15-2) Attention requise [11](#page-10-1)

### $\mathsf{C}$

CD-ROM démarrage de l'installation [6](#page-5-1) écran d'accueil [6](#page-5-1) lecture du pdf du guide d'utilisation [6](#page-5-1)

### D

dépannage activation [8](#page-7-3) installation [15](#page-14-2)

### F

fenêtre principale Abonnement [10](#page-9-1) Afficher l'historique [10](#page-9-2) aide [8](#page-7-4) Aide et support [9](#page-8-0) Analyser maintenant [10](#page-9-3) Etat de la sécurité [10](#page-9-4) Exécuter LiveUpdate [10](#page-9-5) fonctions [8](#page-7-4) Laisser un commentaire [9](#page-8-1) Mappage réseau [10](#page-9-6) Norton Account [9](#page-8-2) options [8](#page-7-4) Paramètres [10](#page-9-7) Rapports et statistiques [10](#page-9-8) Support [8](#page-7-4) Tâches et analyses [10](#page-9-9)

### G

guide de l'utilisateur (PDF) ouverture [13](#page-12-0) sur le CD-ROM [13](#page-12-0)

### I

Identité [11](#page-10-2) indicateurs d'état Media Center [12](#page-11-3) réponse [12](#page-11-3) Informations d'abonnement et de compte [13](#page-12-1) installation [5](#page-4-3) à partir d'une copie téléchargée [5](#page-4-4) à partir du CD-ROM [5](#page-4-4) problème [15–16](#page-14-2)

#### Internet [11](#page-10-3)

### N

Norton Internet Security fenêtre principale [9](#page-8-3) icône du Bureau [7](#page-6-2) lancement [7](#page-6-3) Norton Protection Center Alertes de l'état de la sécurité [11](#page-10-1) catégories de protection [10](#page-9-10) niveaux d'état [11](#page-10-1)

### O

options [10](#page-9-11) Ordinateur [11](#page-10-4)

### P

problèmes d'installation [6](#page-5-1)

### S

Support technique de Symantec [13](#page-12-1) pour Norton Internet Security [13](#page-12-1) Symantec Security Check [16](#page-15-1) Symantec, site Web accès depuis Rapports et statistiques [13](#page-12-1) accès depuis votre navigateur [13](#page-12-1) encyclopédie de virus en ligne [13](#page-12-1)